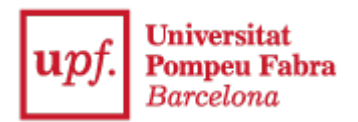

## **Guia de presentació de documentació**

1. Entra a la Secretaria Virtual:<https://secretariavirtual.upf.edu/>

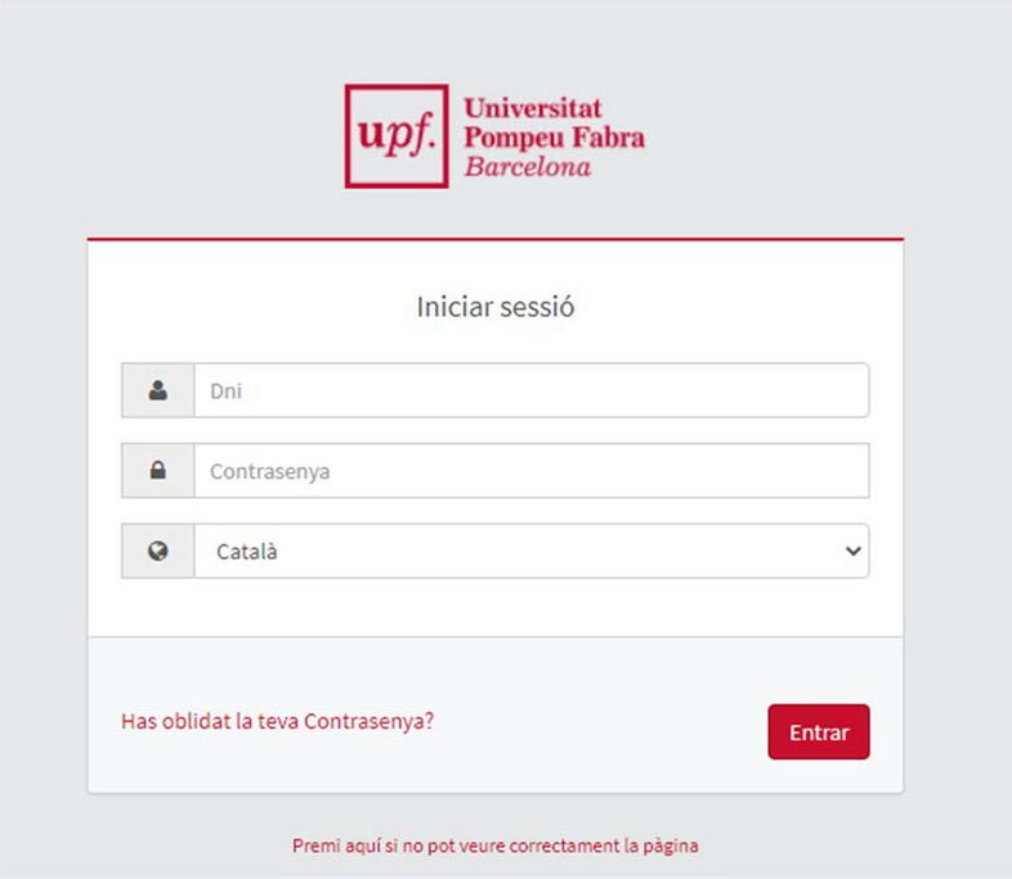

T'has d'identificar amb el teu usuari i la teva contrasenya. Usuari: DNI amb lletra amb

majúscules\*

Contrasenya: has de posar la mateixa que has indicat en matricular-te

\*Has d'indicar el mateix número de document d'identitat que vas fer servir per fer la preinscripció universitària (DNI, NIE, passaport…

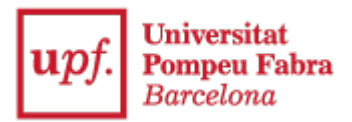

2. Selecciona "Sol·licitud de tràmits"

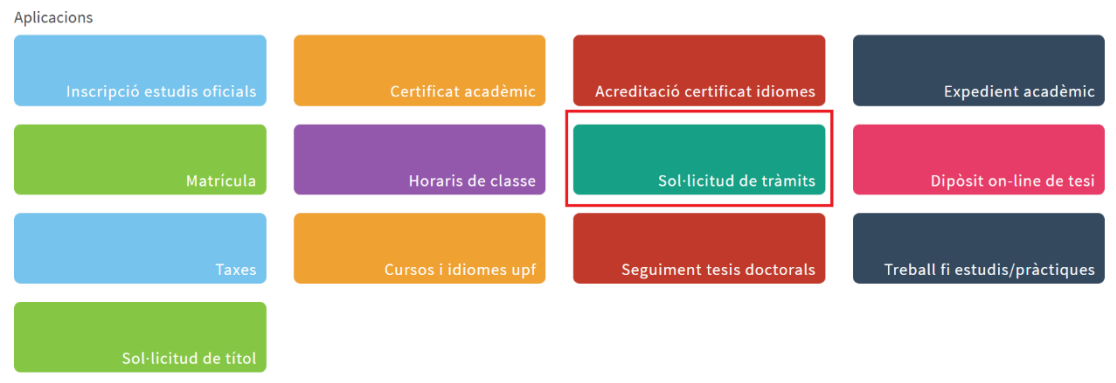

3. Selecciona "Nova sol·licitud" i el document que vulguis presentar (SEPA o resguard de trasllat d'expedient)

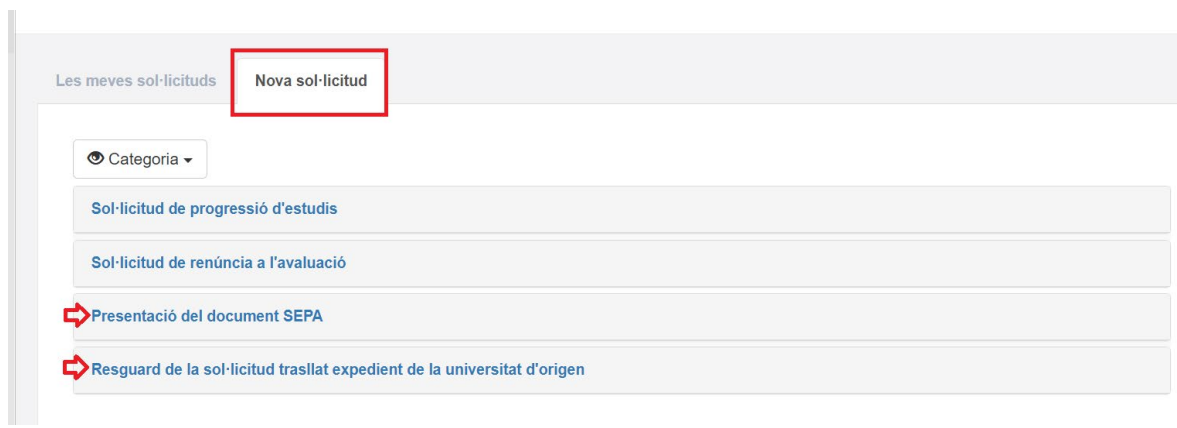

## 4. Selecciona "Iniciar el tràmit"

Presentació del document SEPA, signat pel titular del compte bancari.

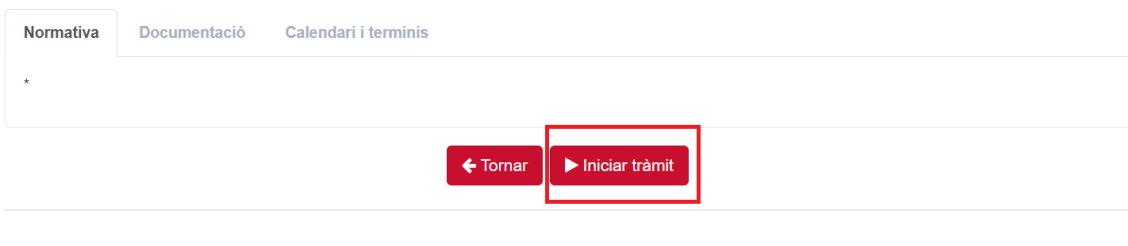

5. Selecciona els teus estudis

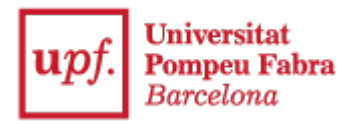

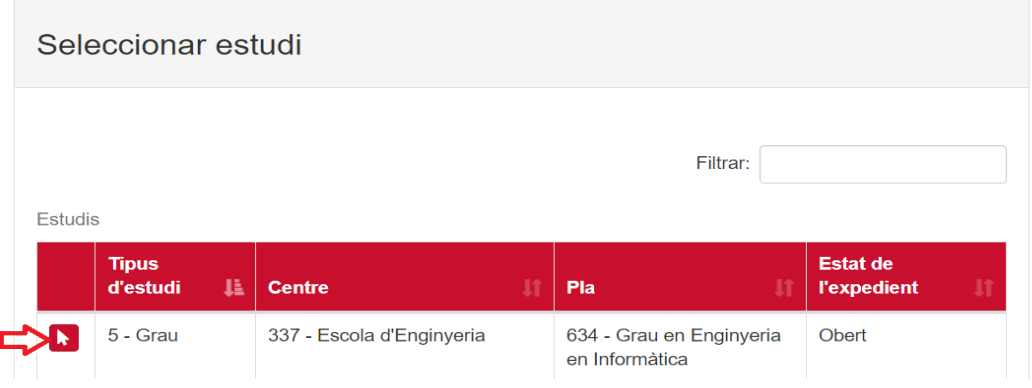

## 6. Indica

"**Exposo**": D'acord amb les instruccions de matrícula.

"**Sol·licito**": Adjuntar-hi el document SEPA o el resguard de trasllat d'expedient de la universitat de destinació, segons el que correspongui.

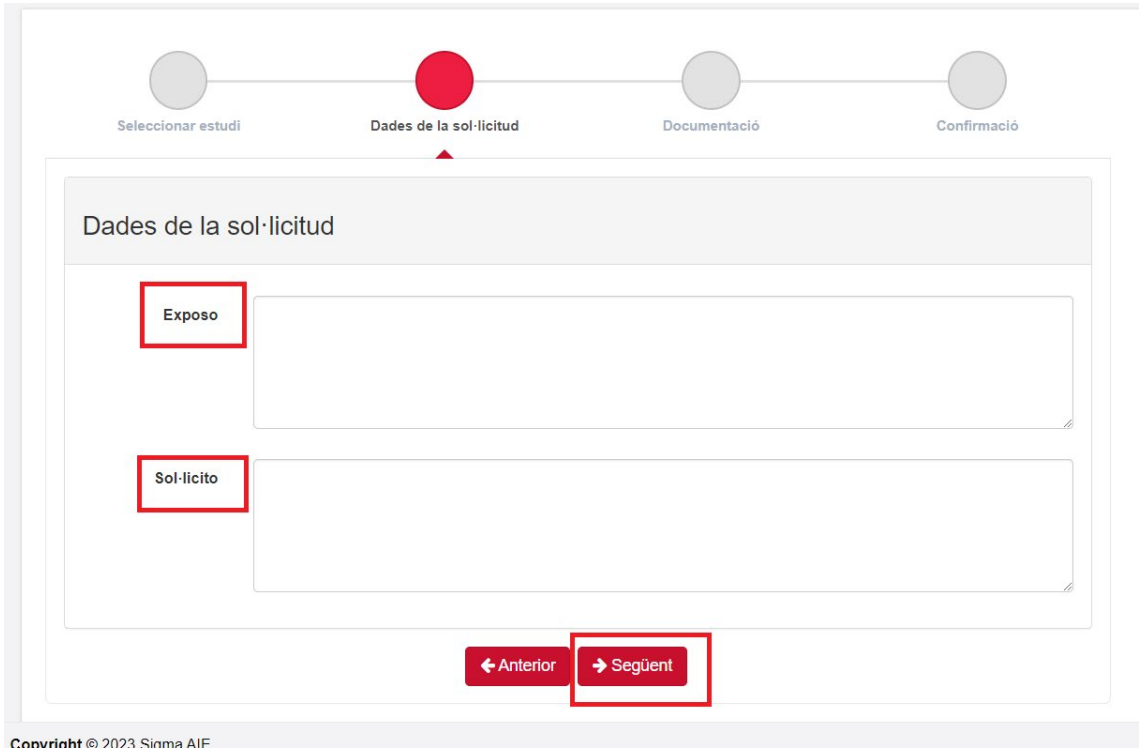

I clica >Següent

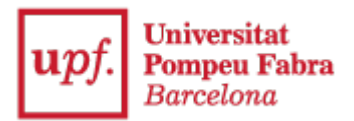

7. Clica a "Seleccionar document" i "Adjuntar" el document SEPA o el resguard de trasllat d'expedient de la universitat d'origen que prèviament t'has descarregat.

El document SEPA ha d'estar emplenat amb les teves dades i signat pel titular del compte bancari.

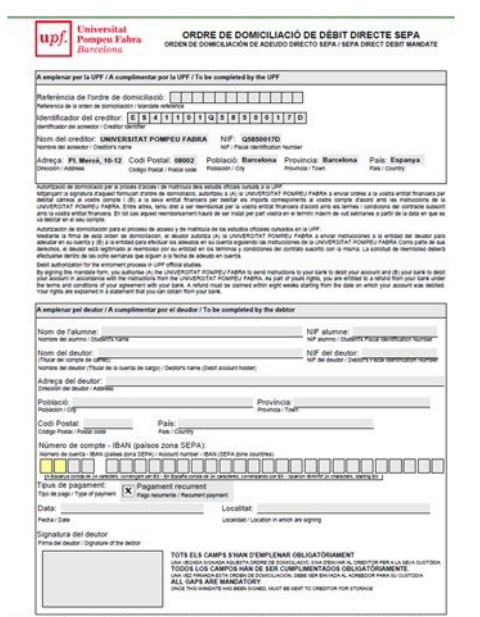

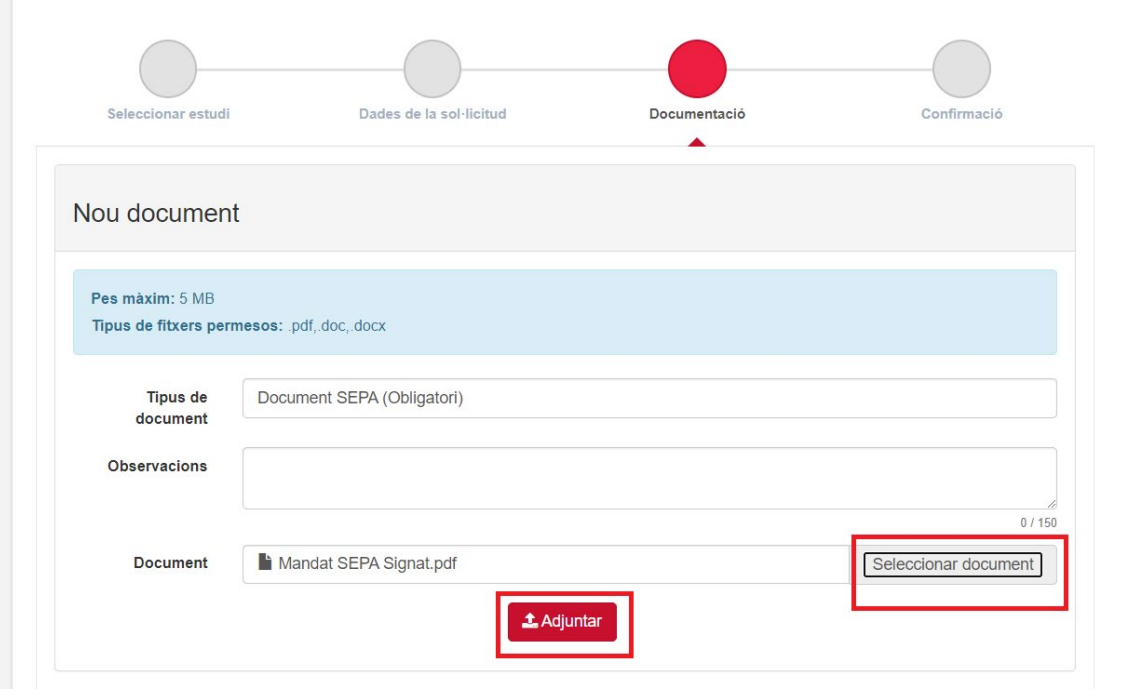

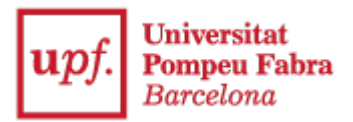

8. Un cop el document hi apareix adjunt, clica en "Següent"

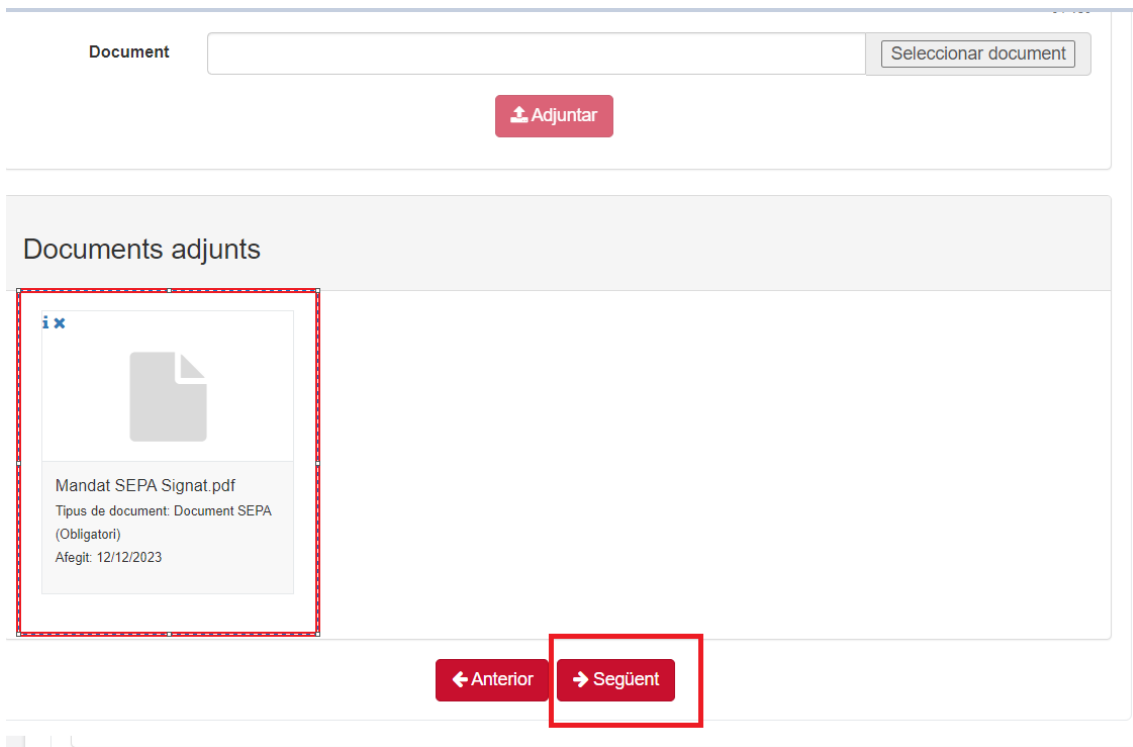

9. I en "Confirmar sol·licitud"

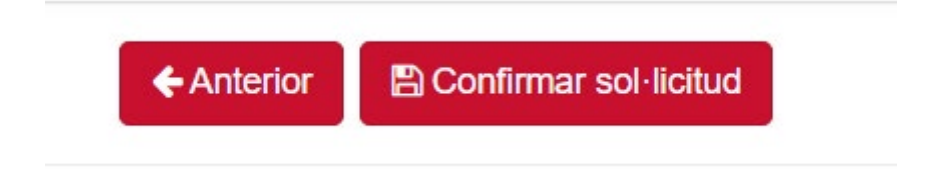

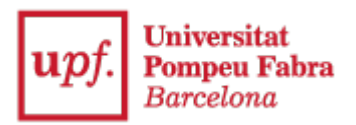

10. "Acceptar"

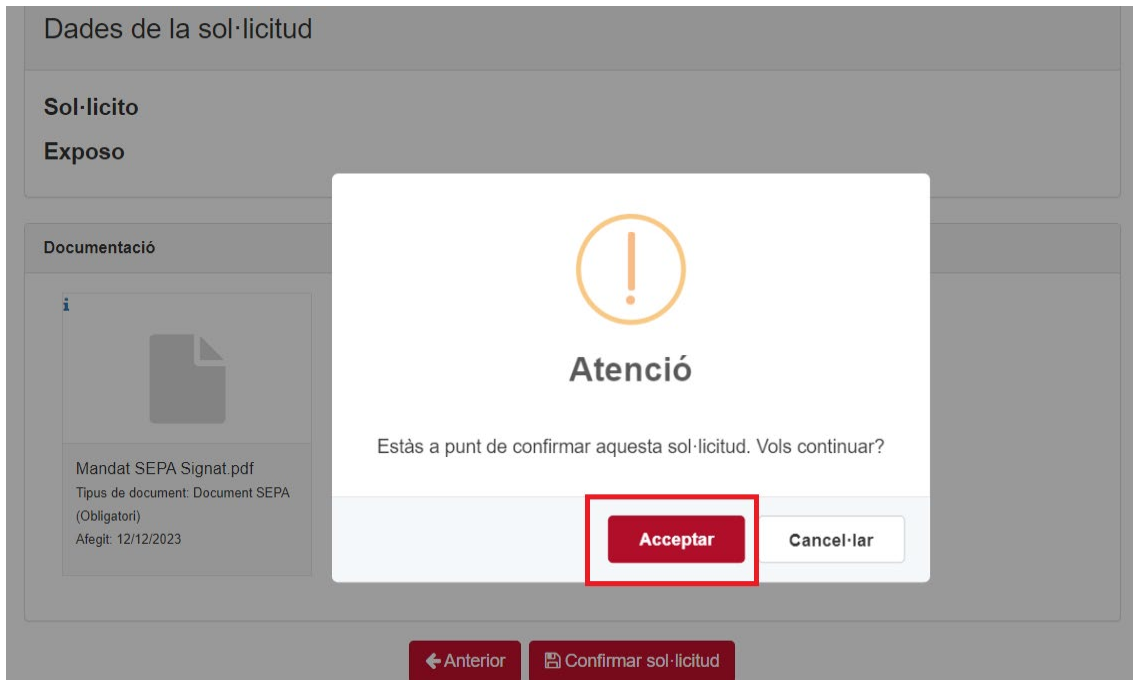

11. Et sortirà un missatge indicant "S'han gravat les dades amb èxit"

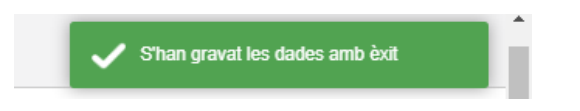

12. I es generarà un "Resguard de la sol·licitud"

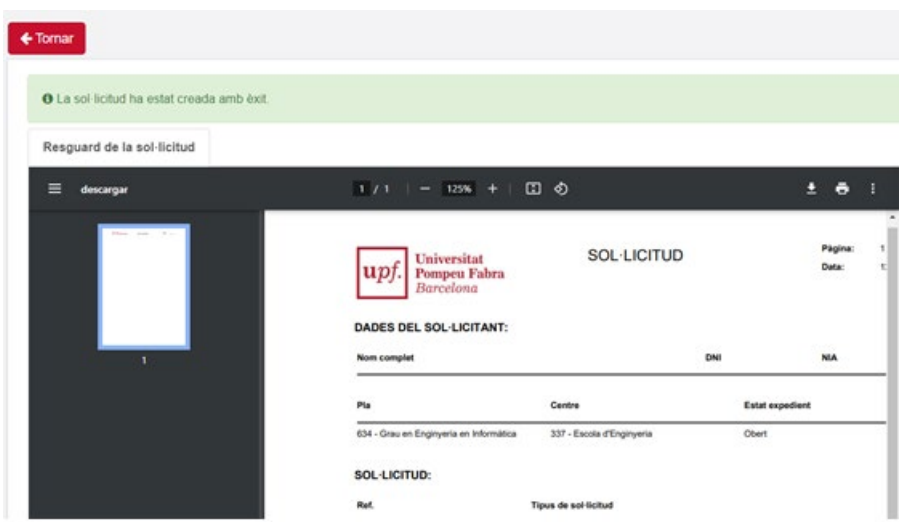

La Universitat revisarà i arxivarà la documentació.

I